नॉर्दर्न कोलफील्ड्स लिमिटेड (मिनीरत कंपनी) (कोल इण्डिया लिमिटेड की अनुषंगी कंपनी)

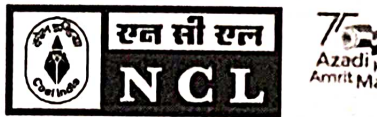

Azadi <sub>Ka</sub><br>Amrit Mahotsav

**Northern Coalfields Limited** 

(A Miniratna Company) (A subsidiary of Coal India Limited)

## विपणन एवं विक्रय विभाग / Marketing & Sales Department

CIN- U10102MP1985GOI003160

An ISO: 9001, ISO: 14001 & OHSAS: 45001 Certified Company

पोस्ट- सिगंरौली कोलियरी, जिला- सिगंरौली, म.प्र., पिन 486889/ Post- Singrauli Colliery, Distt- Singrauli, M.P. PIN-486889 Phone: 07805-266605 email: gmsales.ncl@coalindia.in website : www.nclcil.in

NCL/SGR/Mktg./L-2130/23-24/ 4 5 2

Date:24.06.2023

#### NOTICE

#### Sub: Acceptance of coal value under CIL E-auction scheme 2022 only through E-collection portal Ref: 1) Notice No NCL/SGR/Sales/22-23/817 dated 19.11.2022 2) Notice No NCL/SGR/Sales/22-23/1256 dated 03.03.2023

In continuation to the above referred notices, all concerned bidders of CIL E-auction scheme 2022 sourcing coal from NCL are hereby informed that payment against coal value under CIL E-auction scheme 2022 (starting from Auctions held from the month of Jun'23) shall be accepted only through e-collection portal of ICICI and AXIS banks.

Link for e-collection portal is available on NCL's website e-auction tab as follows: https://www.nclcil.in/detail/269274/eauction

As such concerned bidders are requested to make payment of coal procured under CIL E-auction scheme from NCL through e-collection portal only.

1 pulle (2)

**GM (M&S) NCL. Singrauli** ຝ

Enclosure: as above

Distribution:

- 1. GM(System), for hoisting the same on web site of NCL
- 2. Notice Board

Copy for kind information to:

- 1. Dir. (Fin), NCL.
- 2. Dir. (T/P&P), NCL

नॉर्दर्न कोलफील्डस लिमिटेड (मिनीरत्न कंपनी (कोल इण्डिया लिमिटेड की अनुषंगी कंपनी)

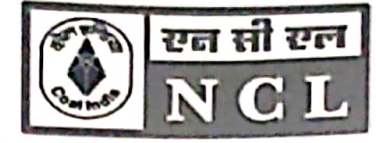

Northern Coalfields Limited (A Miniratna Company) (A subsidiary of Coal India Limited)

## पणन एवं विक्रय विभाग / Marketing  $\boldsymbol{\mathcal{X}}$  Sales Department

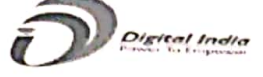

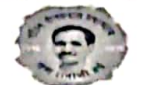

CIN- U10102MP1985GO1003160

An ISO: 9001, ISO: 14001 & OHSAS: 18001 Certified Company पोस्ट- सिगंरौली कोलियरी,जिला- सिगंरौली, म.प्र., पिन 486889 Post- Singrauli Colliery, Distt- Singrauli, M.P. PIN-486889 Phone: 07805- 266605, (FAX) 266640 email: gmsales.ncl@coalindia.in website: www.nclcil.in Dt. 19.11.2022

No./NCL/SGR/Sales/22-23/ 817

## NOTICE TO CUSTOMERS DRAWING COAL FROM NCL

As a part of implementation of ERP, NCL is introducing an e-Collection Solution for remittance of Coal value w.e.f. 01.12.2022. To start with, payments through CIL-ICICI E-Collection Portal is being accepted through integration with ICICI bank, integration with other banks, as notified by CIL, is in developmental phase and shall be completed soon. After successful roll out and completion of integration with all the banks, as per notification of CIL, all advance payments against the Coal Value for all Schemes shall be accepted through this payment interface. A demonstration of the Payment remittance through CIL-ICICI e-Collection Portal is scheduled through a virtual meeting on 21<sup>st</sup> Nov'22. Link & time for attending the meeting through VC is provided below:

https://northerncoalfields.webex.com/northerncoalfields/j.php?MTID=m86737c031ceefa63f2 90d9c64cf1ebd3

Time of meeting  $-04:00$  PM to 06:00 PM

A detailed user manual is enclosed with this Notice for your Quick reference and registration of Bank Details in CIL-ICICI E-Collection Portal. This is to inform that this payment mechanism is in addition to our existing payment mechanisms already in vogue at NCL.

SGeneral Manager(M&S) NCL, Singrauli

Copy to:

- 1. DT(P&P), NCL
- 2. TS to CMD, NCL
- 3. GM (M&S MIS/Admin), CIL
- 4. GM (Fin), NCL
- 5. GM (System), for hoisting the notice on web site
- 6. GM (E&T), NCL
- 7. GM, All Projects, NCL
- 8. ASM/AFM, All Projects, NCL

# COAL INDIA – ICICI BANK e-COLLECTION USER MANUAL

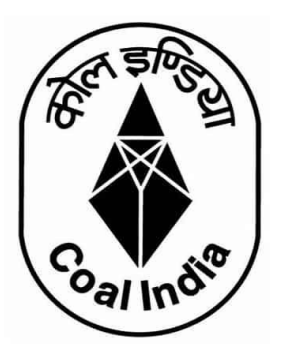

## **Contents**

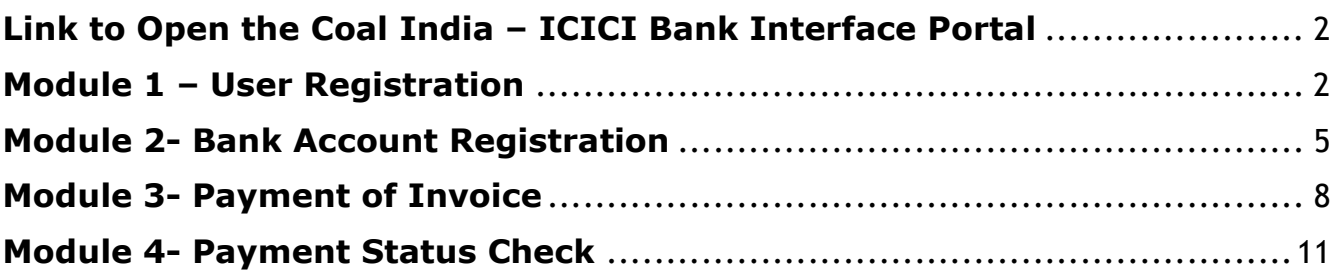

#### Link to Open the Coal India – ICICI Bank Interface Portal

#### https://clos.icicibank.com/COAL/Apply.jsp

#### Module 1 – User Registration

Payer can register themselves by clicking on New user (for  $1<sup>st</sup>$  time registration) & later on Existing user for login henceforth.

For registration of New User: Click on **NEW USER** tab

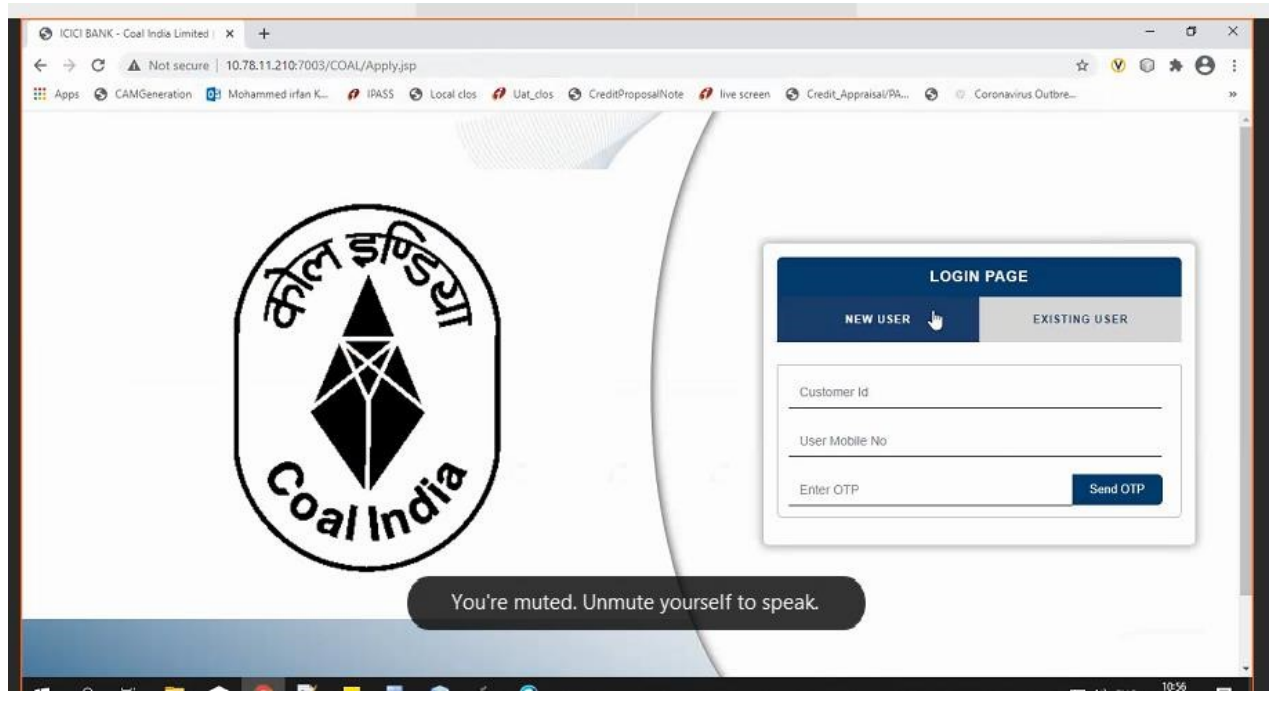

- 1. Fill all the details required details
- Customer Code
- Customer name
- Beneficiary name
- E-mail ID
- PAN number
- Address
- Mobile number

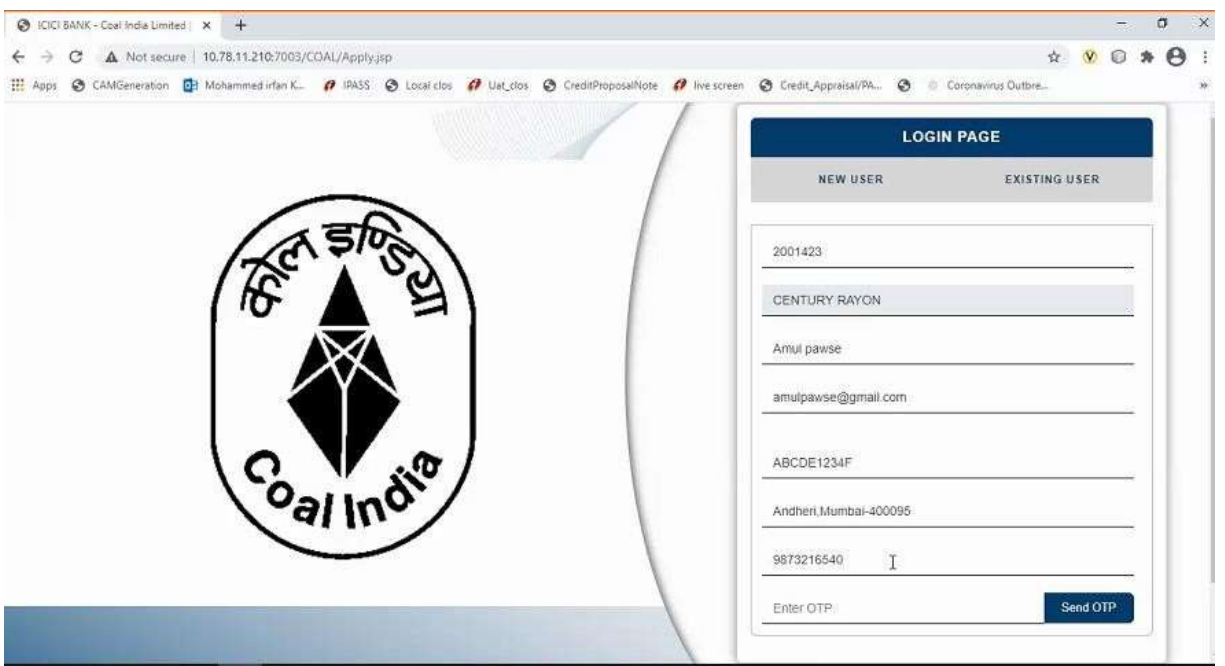

#### IMPORTANT

- Please enter 10 digit Customer Code and PAN as registered with WCL/CIL in ERP system
- If you do not have Customer Code, please seek the Customer Code from Coal India or its subsidiary offices. ease enter 10 digit Customer Code and PAN as registered with WCL/CIL<br>system<br>you do not have Customer Code, please seek the Customer Code from (<br>India or its subsidiary offices.

#### Please note you can register your phone number only once .

- lease note you can register your phone number<br>1. Once Mobile number is entered click on OTP tab.
- 2. OTP will be sent on registered mobile number.
- 2. OTP will be sent on registered mobile number.<br>3. Once OTP is entered, click on **SUBMIT** tab

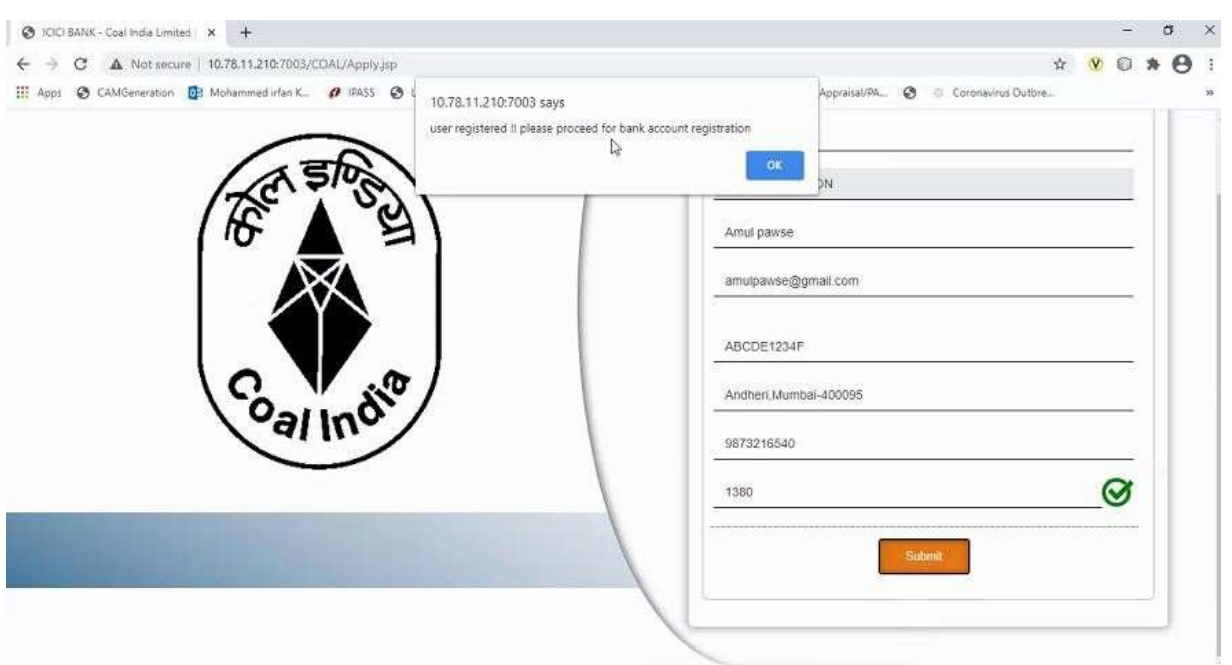

#### For Existing user

Fill all the details required details

- Customer number
- Mobile number
- Once Mobile number is entered click on OTP tab.
- OTP will be sent on registered mobile number.
- Once OTP is entered, click on **SUBMIT** tab

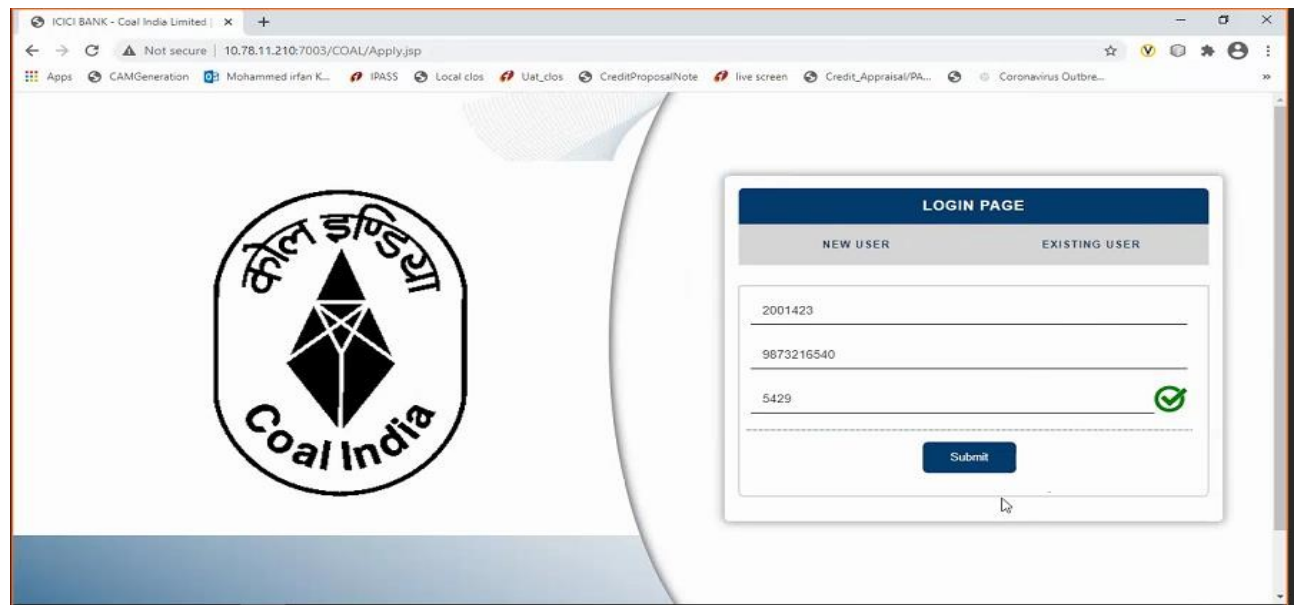

Once logged in using a Customer Code, below details will be presented to user

- Sales Organization
- Description
- Item
- Amount Due
- Select Invoice option will be reflected against Multiple invoice
- Payment Amount (Same or less amount can be paid)
- TDS Amount (if TDS is not paid, same can be kept as ZERO)
- Destination to be selected by user from drop down Within State/Outside State – For Traders; Own Consumption – End Use Consumers

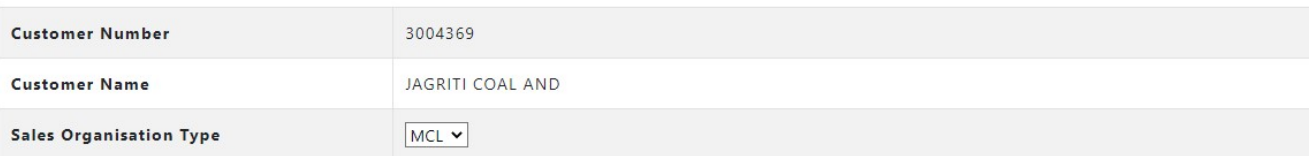

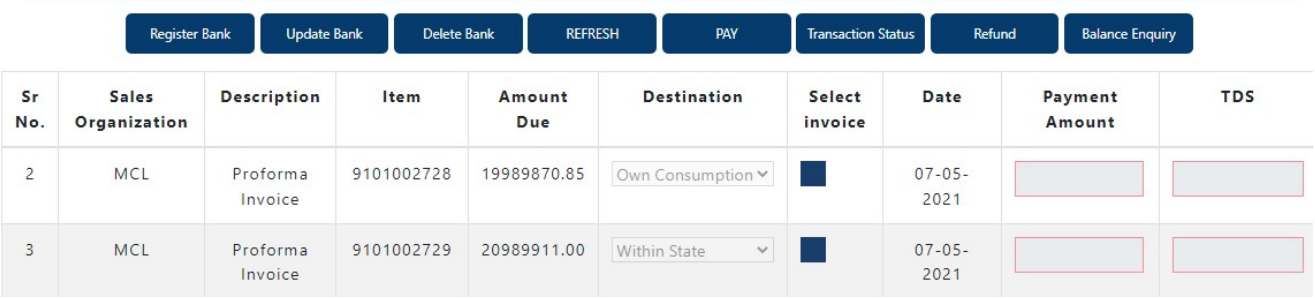

#### Module 2- Bank Account Registration

Before selecting invoice, user should click on Register Bank Tab. This is a one time activity to be completed by all Customers.

#### IMPORTANT

You need to register the bank account from where you will remit funds for making a payment against invoice. This Bank Account should necessarily be the one registered with WCL.

Payment received from an un-registered bank account with WCL will be automatically refunded back to the source account.

Account has to be registered for all subsidiaries before initiating payments.

#### Select Register Bank

• For WCL will be reflected.

#### Click For WCL

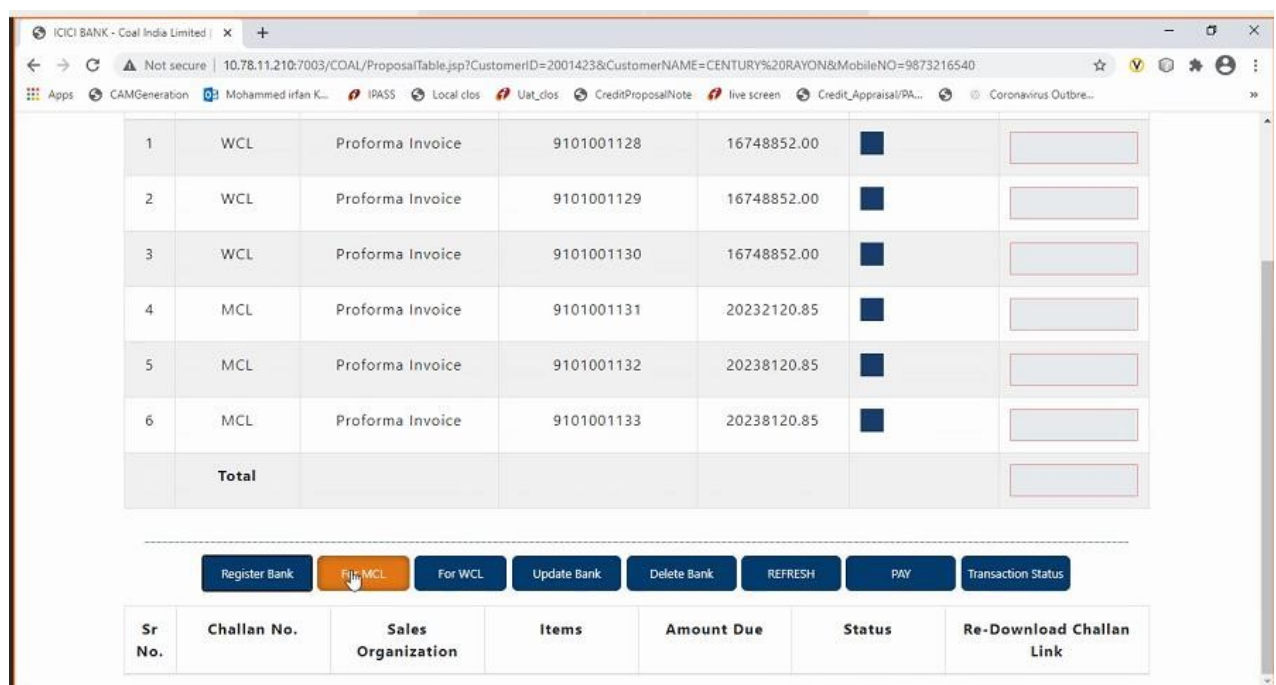

Needs to fill all the required details

- Account holder name
- Bank Account number
- IFSC code
- Bank Name

Multiple account can be updated (up-to 3 accounts)

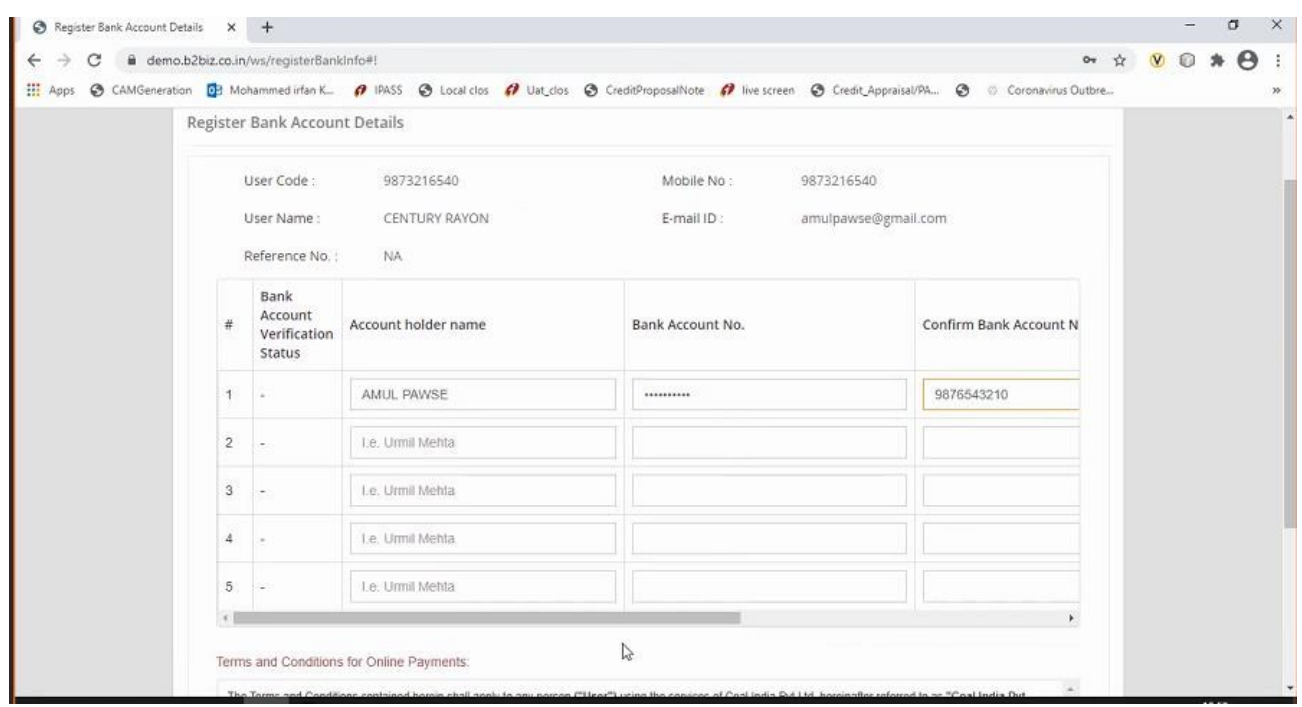

Once all Bank details are updated

- Read the terms and conditions for Online Payments
- Tick on "I agree with the above terms and condition
- If all details are correct, kindly click on REGISTER tab
- If incorrect click on Cancel and Go back to Merchant site.
- It will take 2-3 hours for Bank details validation. If validation failed then contact WCL for updation of Bank record. If Bank details validation is successful proceed for making payment.

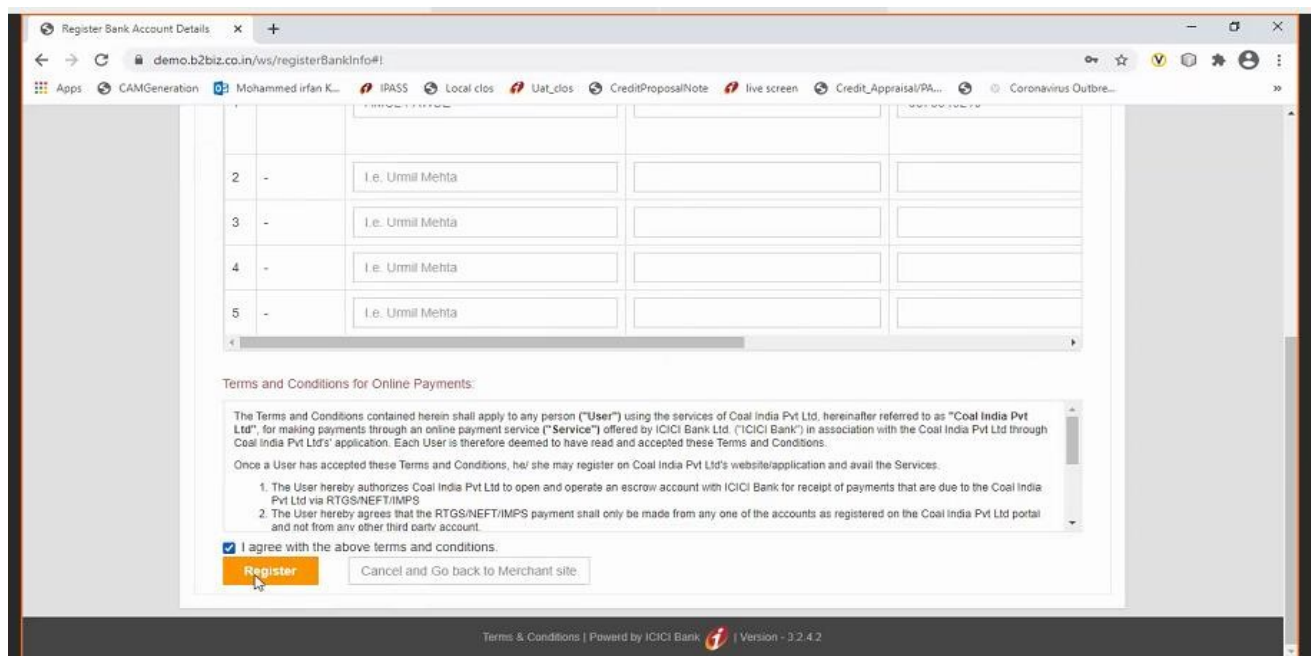

Once clicked on Register tab, re-confirmation page will open with details

#### Are you sure you want to Proceed?

- If want to proceed, click on OK tab
- If do not want to proceed, click on **Cancel**

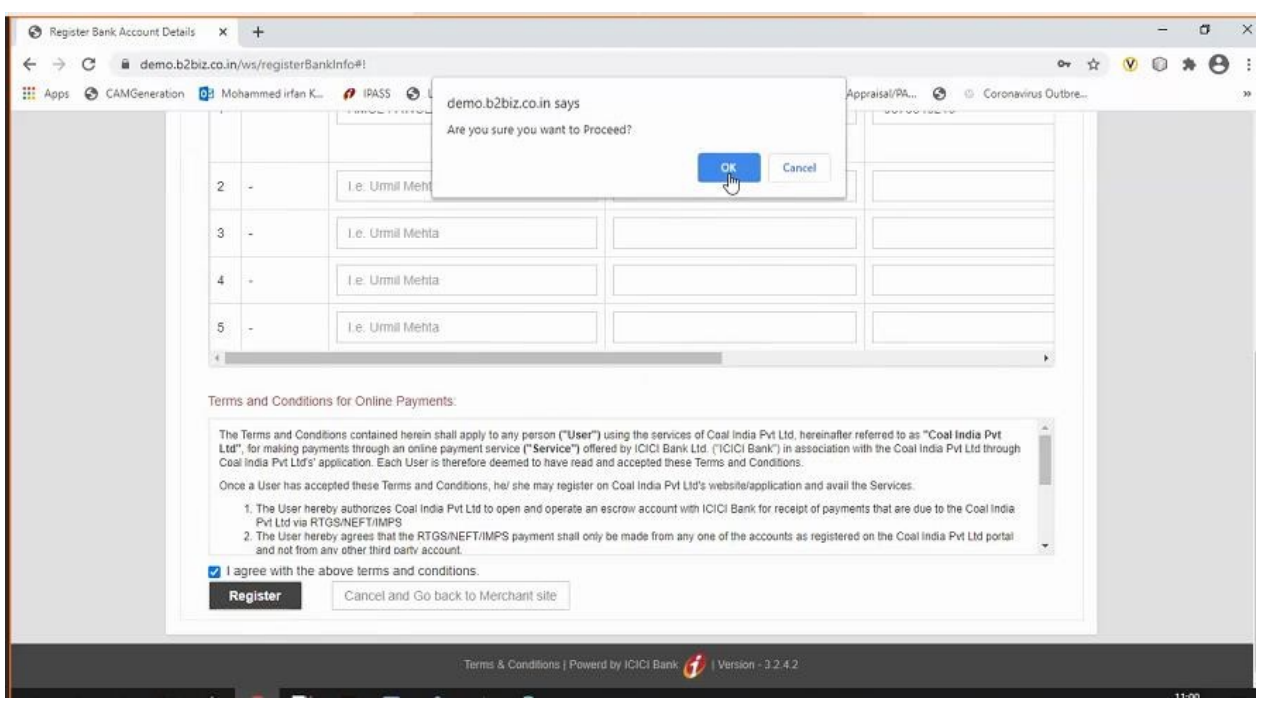

Also modifications of bank account tabs are available for updation or deleting bank accounts along with refresh tab

• UPDATE BANK

#### • DELETE BANK

Note: Any Bank details which are updated should also be necessarily updated with WCL and communicated to ICICI by WCL.

#### Module 3- Payment of Invoice

- Select Sales Organisation type, wherein Multiple Subsidiary Name will be reflected.
- Select invoice either from WCL or any other subsidiary. You cannot pay for outstanding invoices of multiple subsidiary in one go. ie subsidiary WCL and MCL cannot be selected together.
- Once invoices are selected, total Amount due will be reflected in Payment Amount.
- User to select Destination field
- The destination field will have drop down List of Values as
	- a) Own Consumption applicable for End Use Consumers
	- b) Within State or applicable for Traders
	- c) Outside State applicable for Traders
- Destination field cannot be modified once payment on invoice is done (Whether partial or complete)
- We can pay actual amount or input anyother amount upto Invoice amount which need to be paid.
- TDS amount needs to be updated (if consumer is not going to present the TDS certificate then the amount to be entered should be ZERO).
- Total amount entered in Payment amount will be reflected in TOTAL
- Select on **PAY** tab.

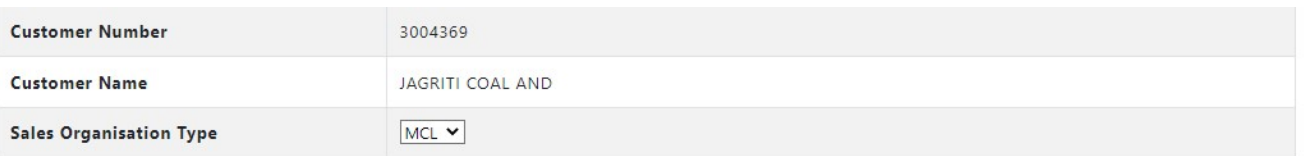

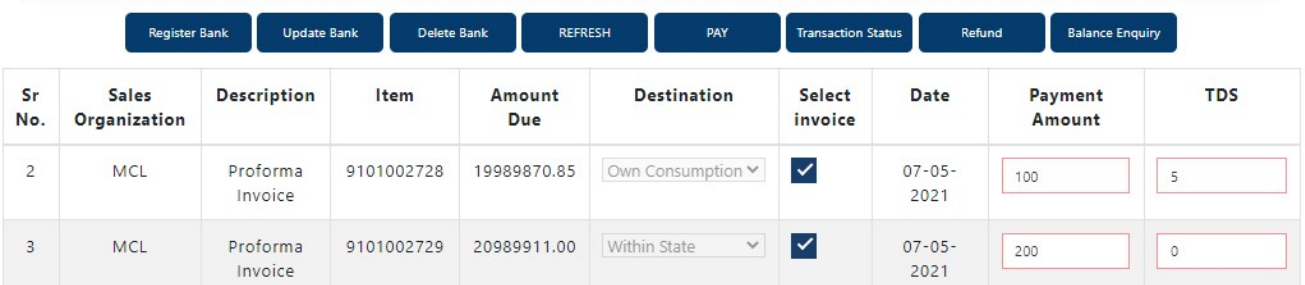

#### Make payment Page will get open, same will be active for 10 minutes only

Details will be reflected on page (non-editable field)

- Date
- User name
- Payment for
- Order no
- Transaction amount

Also EMAIL a COPY of CHALLAN option will be reflected

If clicked on

- YES Email will be triggered to the registered email id
- NO Email will not be triggered

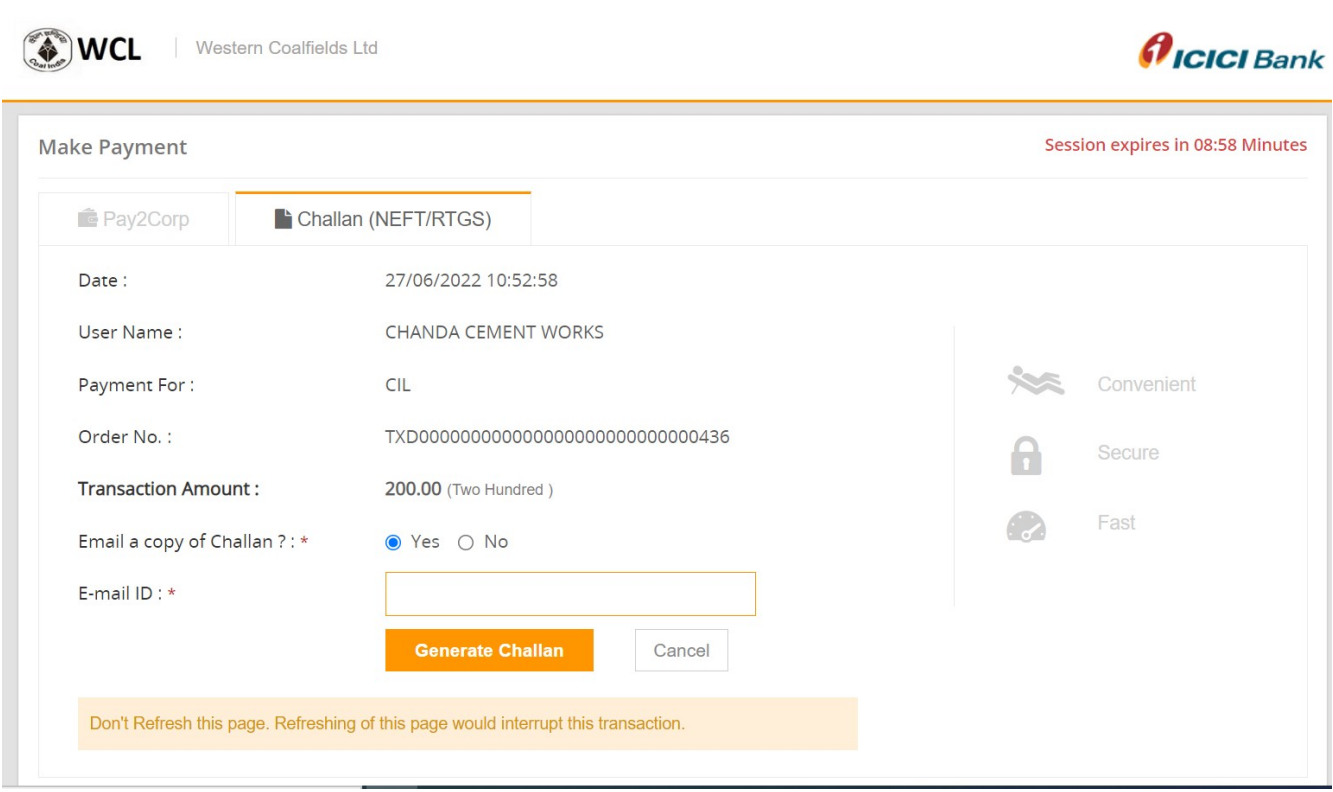

#### Click on GENERATE CHALLAN, PDF copy will be generated.

### PAYMENT AGAINST CHALLAN:

- 1. Challan generated will contain the beneficiary account number, IFSC and bank name
- 2. The beneficiary account number will be an alpha-numeric virtual account number.
- 3. Please ensure to enter correct details while remitting funds from your preregistered account to this virtual number
- 4. The amount to be paid should be exactly equal to the amount printed on the challan.
	- If any mismatch in sender account, beneficiary virtual account or amount is found, funds will be refunded to your source account. Customers can generate any number of challan upto the Proforma Invoice Amount and make payment. Customer can approach a Bank and make payment or register the beneficiary Account no. in their internet Banking and make payment. However, if the Amount against the Challan is remitted from Unregistered Bank Account of Customer, amount will be credited back to the beneficiary account.
	- If the Remitted amount is other than the Generated Challan Amount, Amount will be credited back to the beneficiary account. Consumer has the option of generating fresh Challan, if the customer desires to change the amount. Cancelling existing Challan and generation of Fresh Challan is an instant process.
- 5. You can remit funds against a challan using RTGS or NEFT mode

6. Once paid from your bank, it will take 2 to 3 hours for funds to be credited to beneficiary account and status of transaction to be updated on the portal

#### PAYMENT VIA RTGS/NEFT STATIC VIRTUAL ID (WALLET)

- 1. Every organization will be given a static virtual ID which will be your beneficiary account number for pre-funding your ID via RTGS/NEFT. In case of WCL its EWCL followed by Customer Code (For ex. Beneficiary Account Number for Customer Code 9999999999 shall be EWCL9999999999)
- 2. The IFSC will be ICIC0000104.
- 3. Once you have pre-funded your Static Virtual ID (Wallet), you will be able to see the balance in your ID on the application
- 4. You can choose invoices against which you want to make payment and proceed to pay via Pay2Corp mode
- 5. If balance in static virtual ID (Wallet) is not sufficient, you will see a message prompt: Balance is insufficient

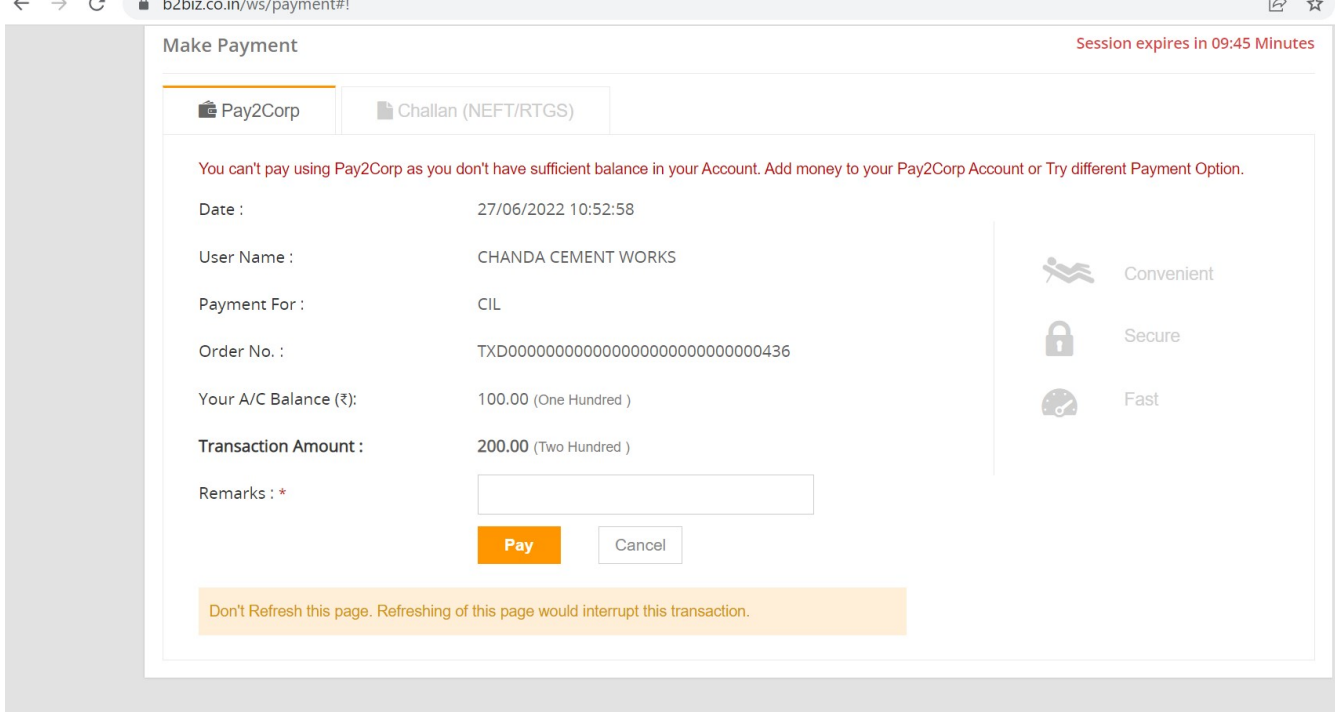

#### Module 4- Payment Status Check

#### To check for the status of transaction, re-login in to the portal. Click on TRANSACTION STATUS

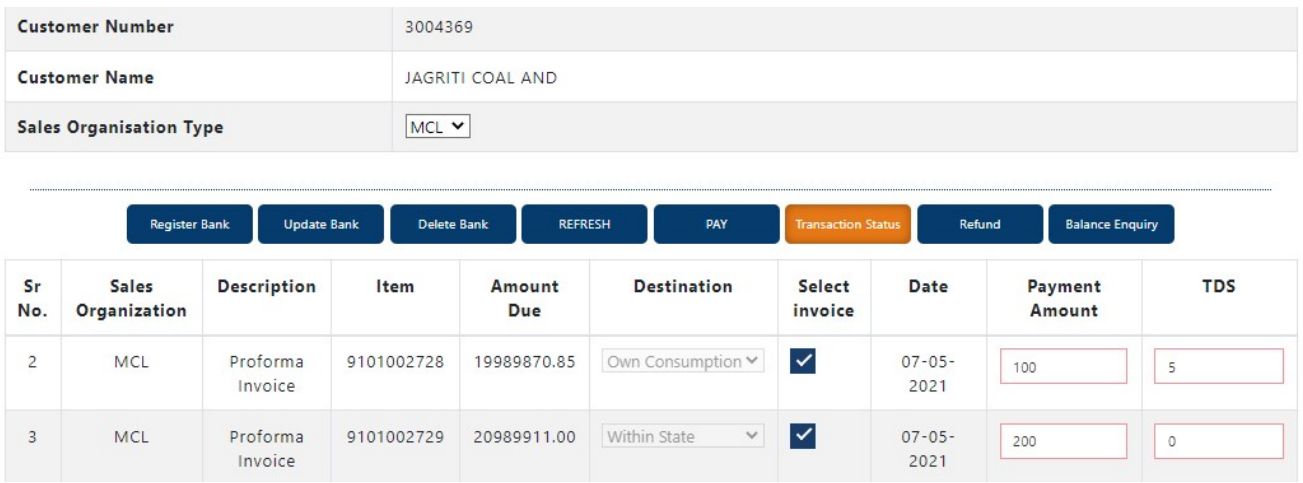

Once clicked on TRANSACTION STATUS, transaction details will be reflected along with

- STATUS
- Re-Download Challan Link (if challan is misplaced). You can re-download the challan at any point of time.

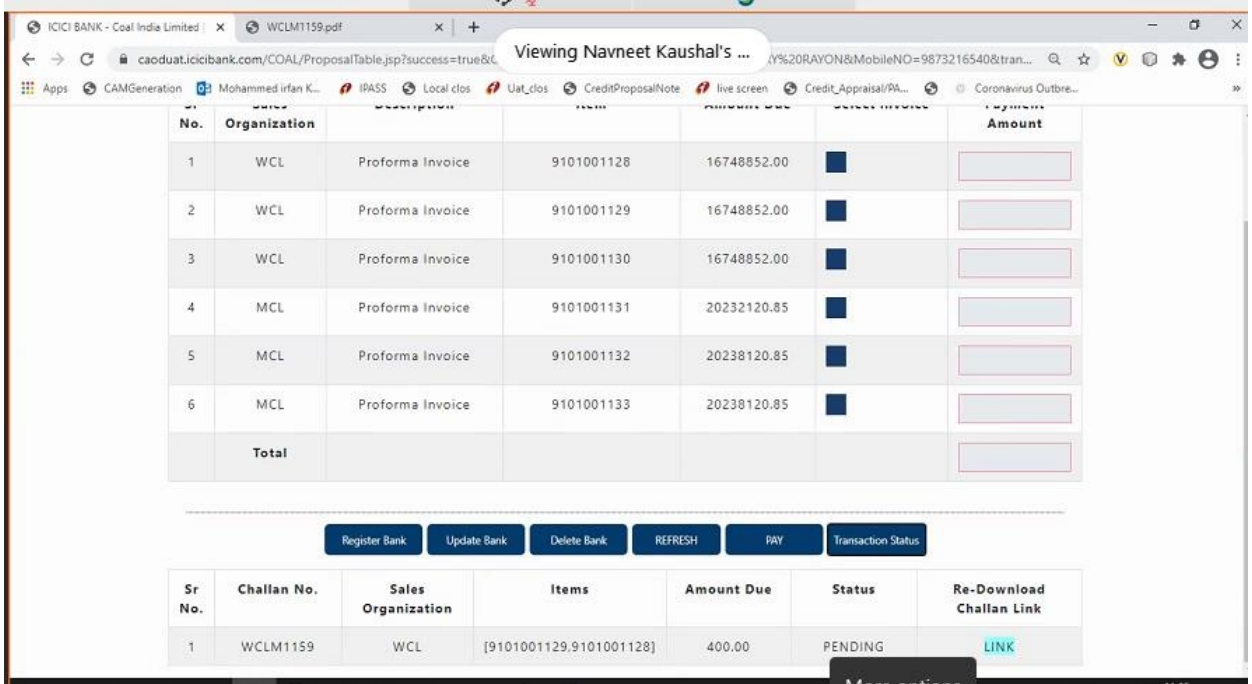

#### IMPORTANT

#### Please note payment on one challan can be done only once

Once clicked on Re-Download Challan Link, challan will be reflecting for download.

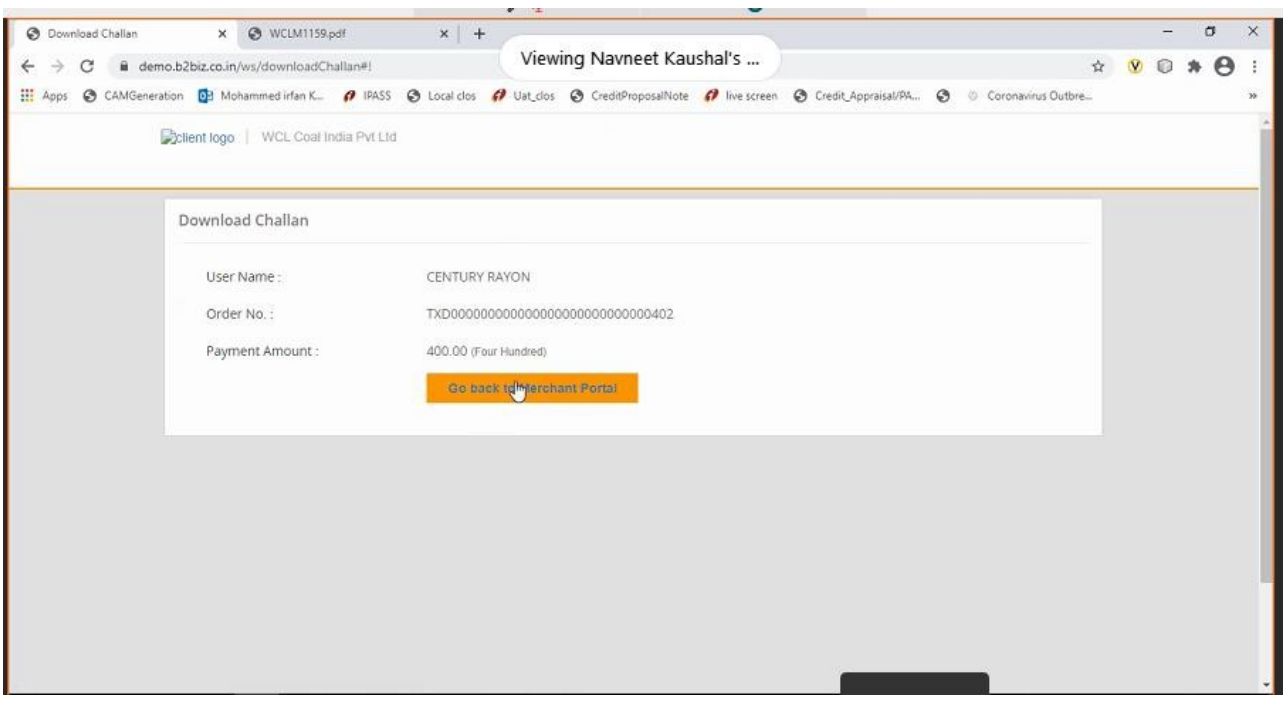

- Once Challan is downloaded, you can make payment through various bank by using payment mode as RTGS / NEFT.
- Once payment is done, status of challan will get changed to **PAID** in system
- Click on the REFRESH BUTTON to update invoice amount on the table.
- Invoices which are paid completed will not appear on the screen again
- Invoices which are partially paid, will appear with the pending amount only
- Status can be viewed in TRANSACTION STATUS tab
- If user had created multiple challan for payment, then user should check status of that Invoice before making payment for another Challan.

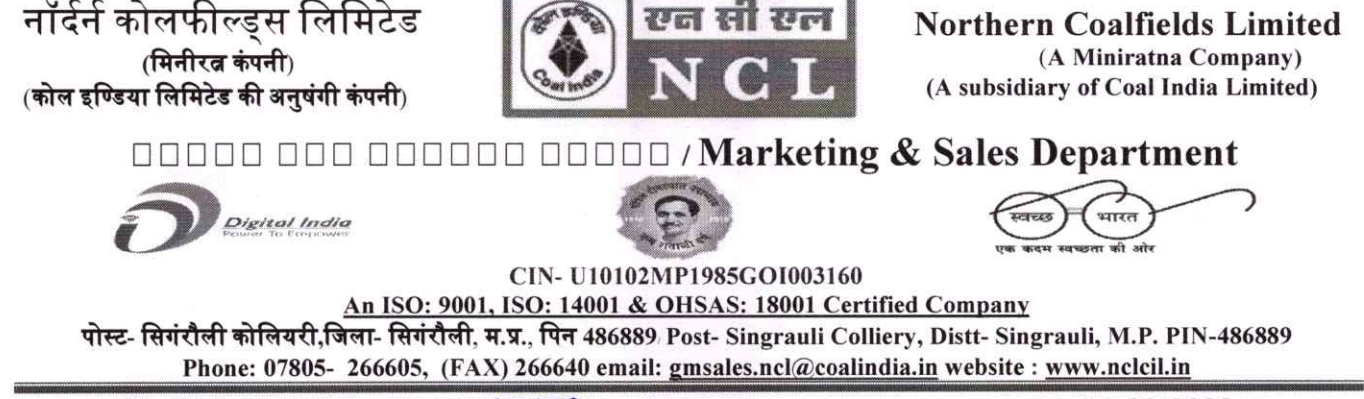

No./NCL/SGR/Sales/22-23/1256

#### Dt. 03.03.2023

#### NOTICE TO CUSTOMERS DRAWING COAL FROM NCL

As a part of implementation of ERP, NCL is introducing an e-Collection Solution for remittance of Coal value w.e.f. 03.03.2022. To start with, an E-Collection Portal developed after integration with ICICI Bank was introduced by CIL/NCL vide Notice dated 19.11.2022. It is to inform that a similar portal integrated with Axis Bank has also been developed with CIL/NCL. Demonstration through VC of the said portal was also held on 13.01.2023 wherein coal consumers were informed about the portal by representatives of Axis Bank. After successful roll out and completion of integration of e-Collection solutions with all the banks, as per notification of CIL, all advance payments against the Coal Value for all Schemes shall be accepted through the referred payment interface.

A detailed user manual is enclosed with this Notice for Quick reference of interested coal buyers and for registration of their respective Bank Details in CIL-AXIS E-Collection Portal. This is to inform that this payment mechanism is in addition to our existing payment mechanisms already in voque at NCL.

Sp 4/03/2)

General Manager(M&S) NCL, Singrauli

Copy to:

- DT(P&P), NCL  $1.$
- 2. TS To CMD, NCL
- 3. GM(Fin), NCL
- GM (System), for hoisting the notice on web site 4.
- **GM (M&S), CIL** 5.
- GM, All Projects, NCL 6.
- ASM/AFM, All Projects, NCL 7.

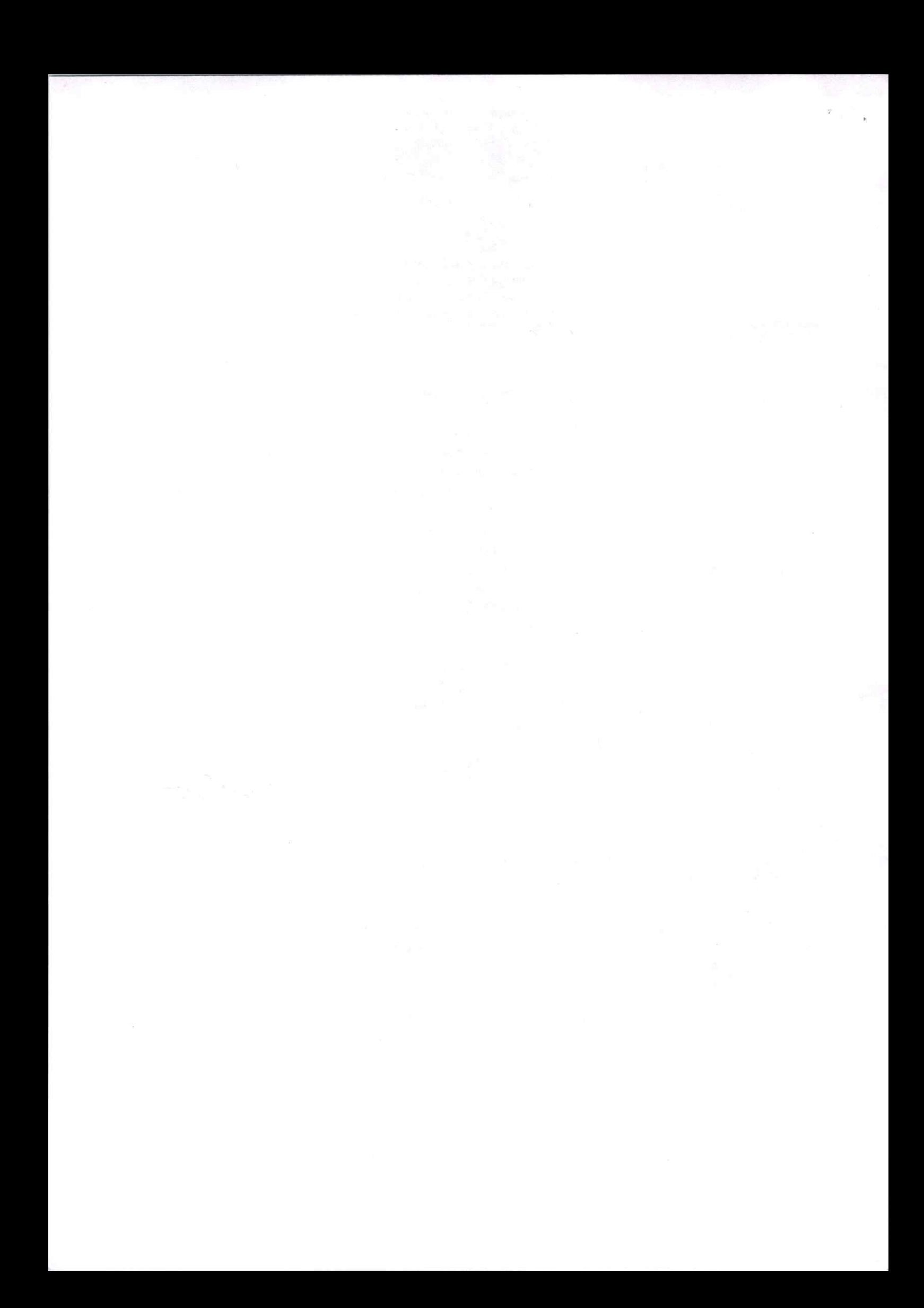

10. Save this URN number for future reference:-

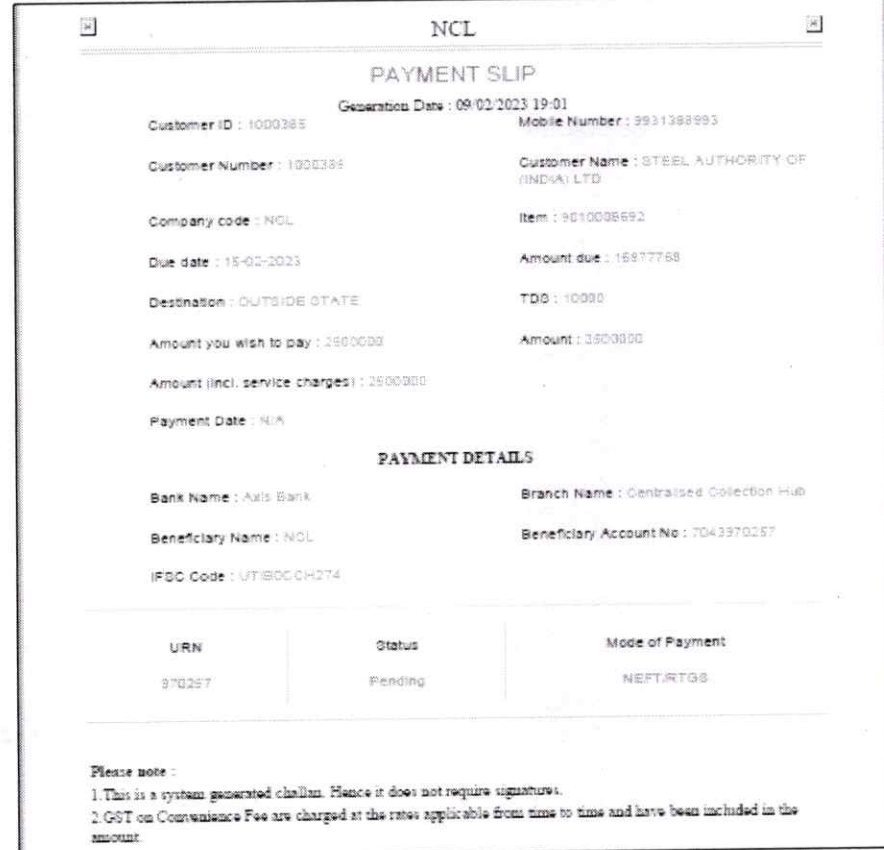

11. Customer can enquire the status of transaction by entering URN number in login page at the bottom.

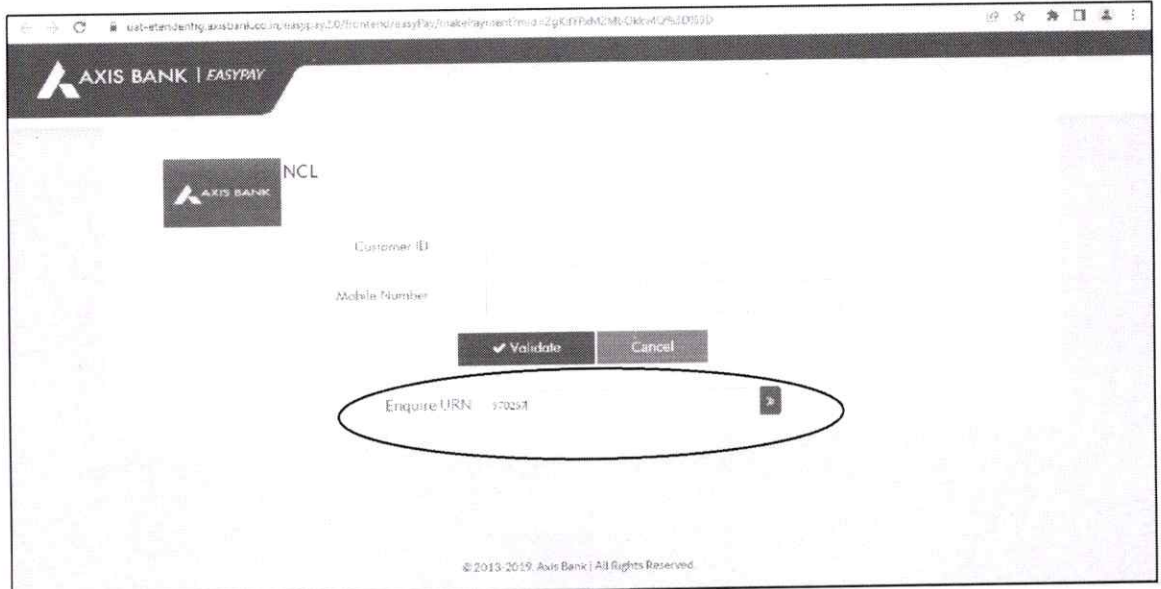

9. You can Print/Email/Download Payment Slip

Payment details are also mentioned on the payment slip along with the beneficiary account details and IFSC code.  $\bullet$ 

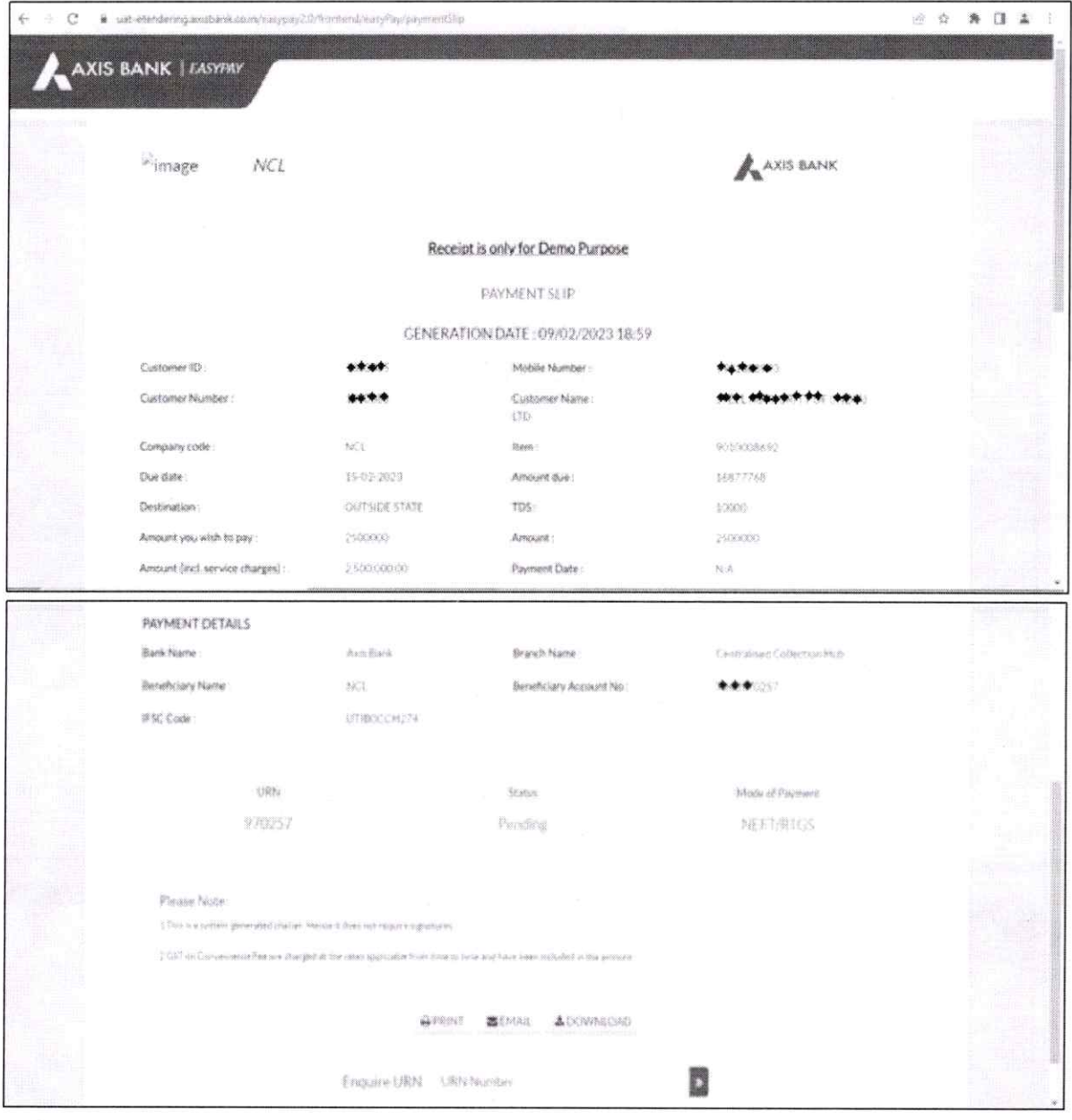

7. The customer can now see payment details as shown below to verify the amount, customer ID and other details regarding the payment.

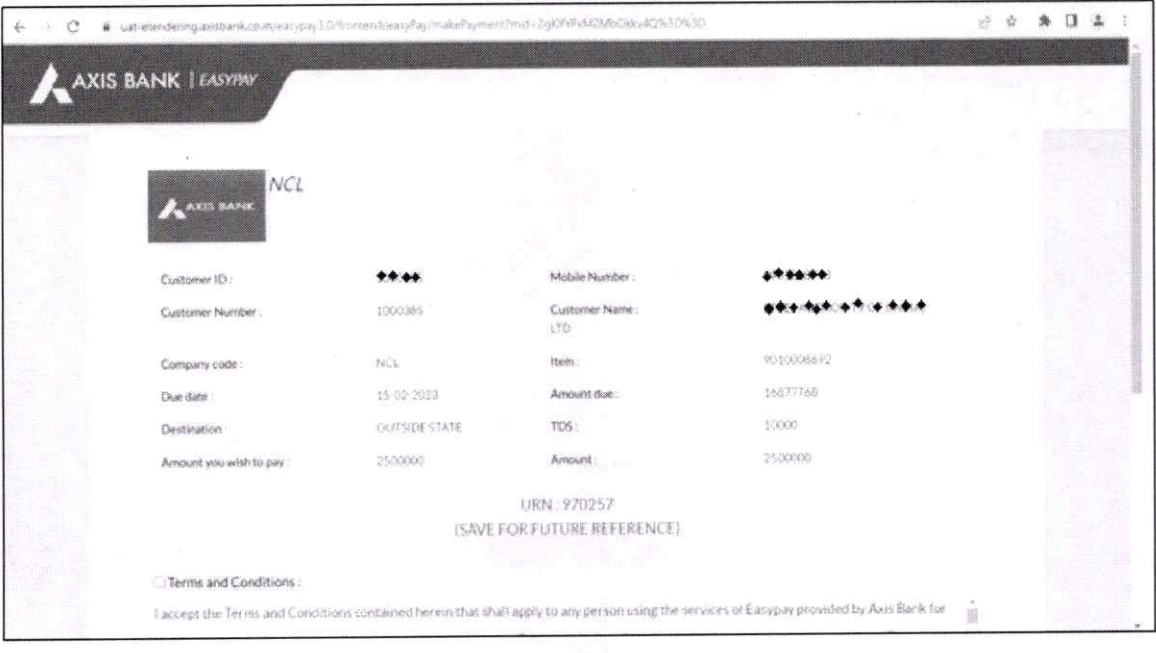

## 8. Please Accept terms and Conditions here and then click on "Generate Payment Slip"

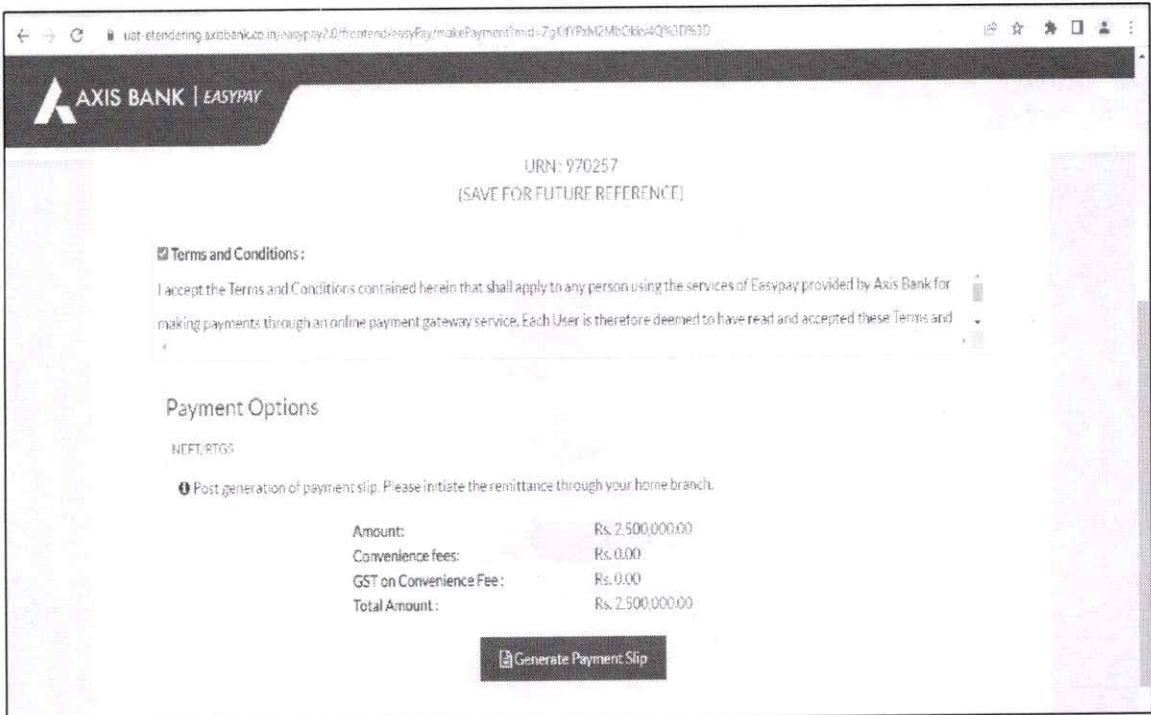

5. Enter Amount you wish to pay in the highlighted space, the customer can make the payment in parts as well.

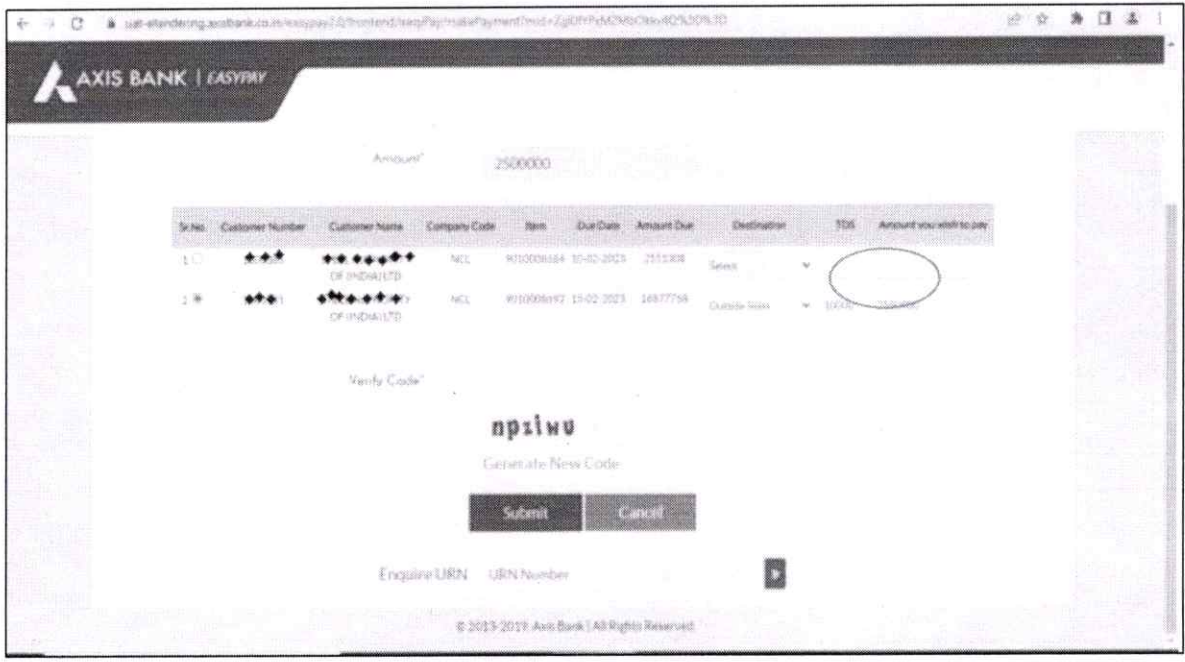

- The amount to be entered here cannot be higher than the Proforma Invoice amount.

6. Enter verification code (Captcha code) given below and click on Submit.

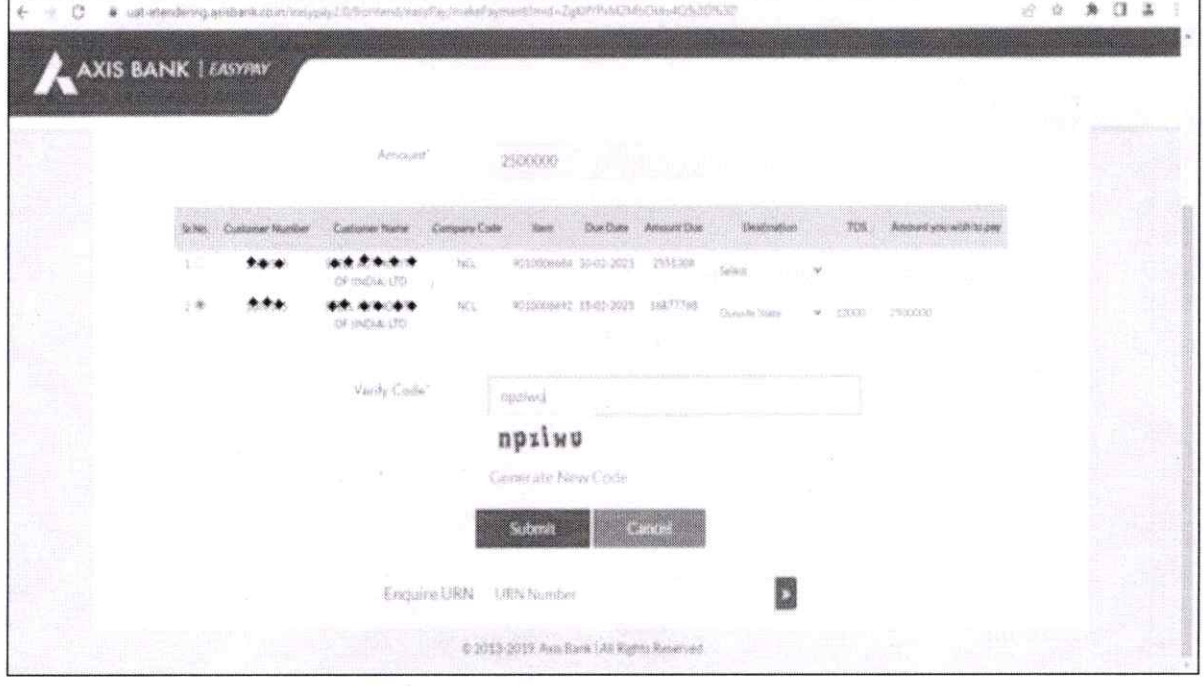

3. All pending invoices against the given customer code will reflect on the below chart along with the required fields and details.

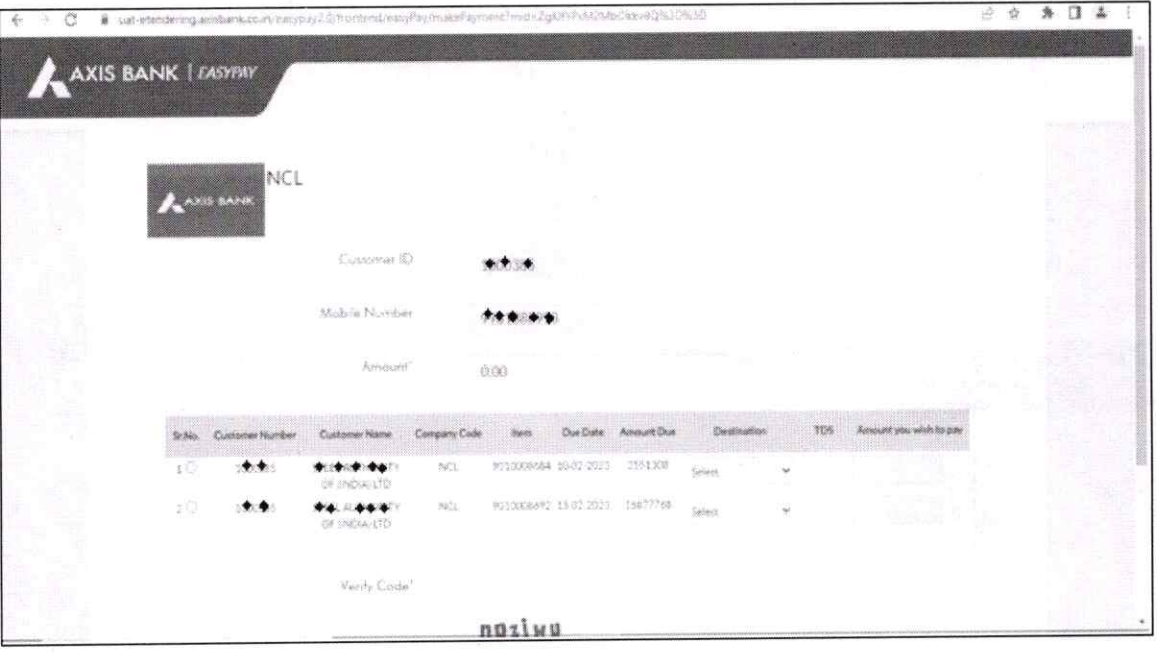

- 4. Select invoice you wish to pay and make appropriate selection of Destination and TDS amount to be inputted for the given Proforma Invoice. For Destination field select any one option from dropdown :-
	- 1. Within state
	- 2. Outside state
	- 3. Own consuption

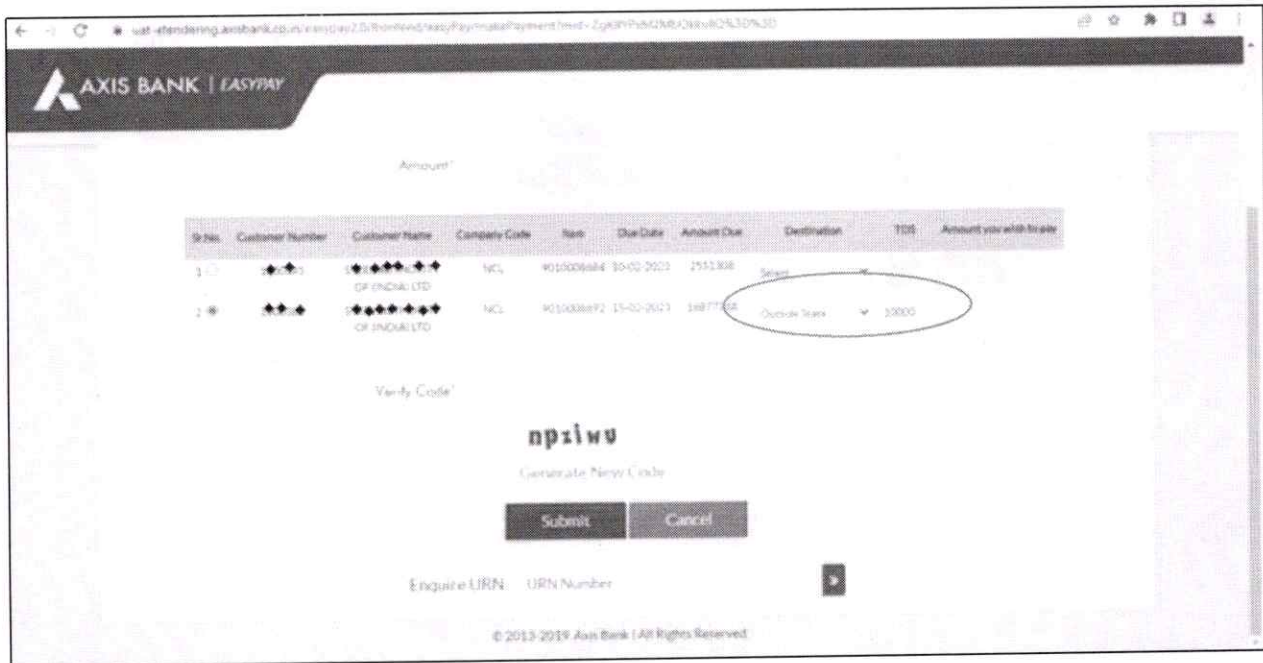

## Axis Bank EasyPay solution for Northern Coalfields Limited (NCL)

 $\mathbf{r}_{\rightarrow}$  .  $\rightarrow$ 

1. Customer Login Page: -

We have created the login page specific to each CIL subsidiary. The customer must enter their Customer ID and Mobile number (Registered in SAP with CIL) NCL page link can be accessed via the given link.

https://easypay.axisbank.co.in/easyPay/makePayment?mid=NTk2OTQ%3D

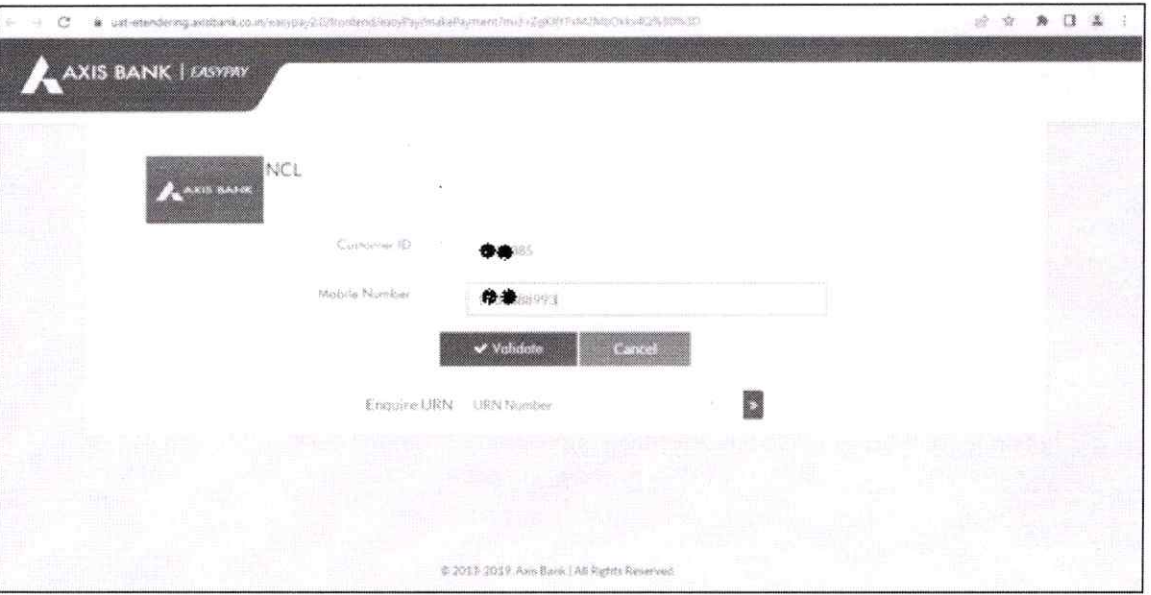

Below Portal will open: -

2. Enter One-time password received on your registered mobile number and click on validate.

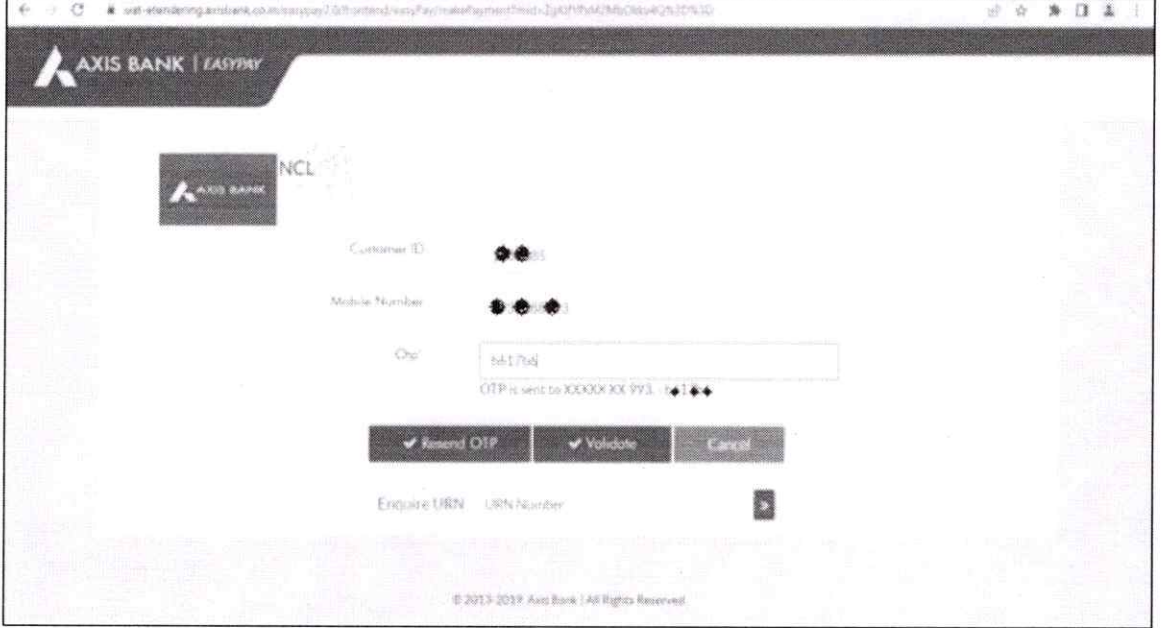